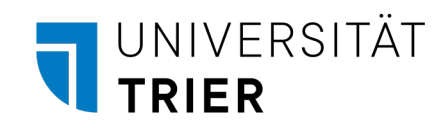

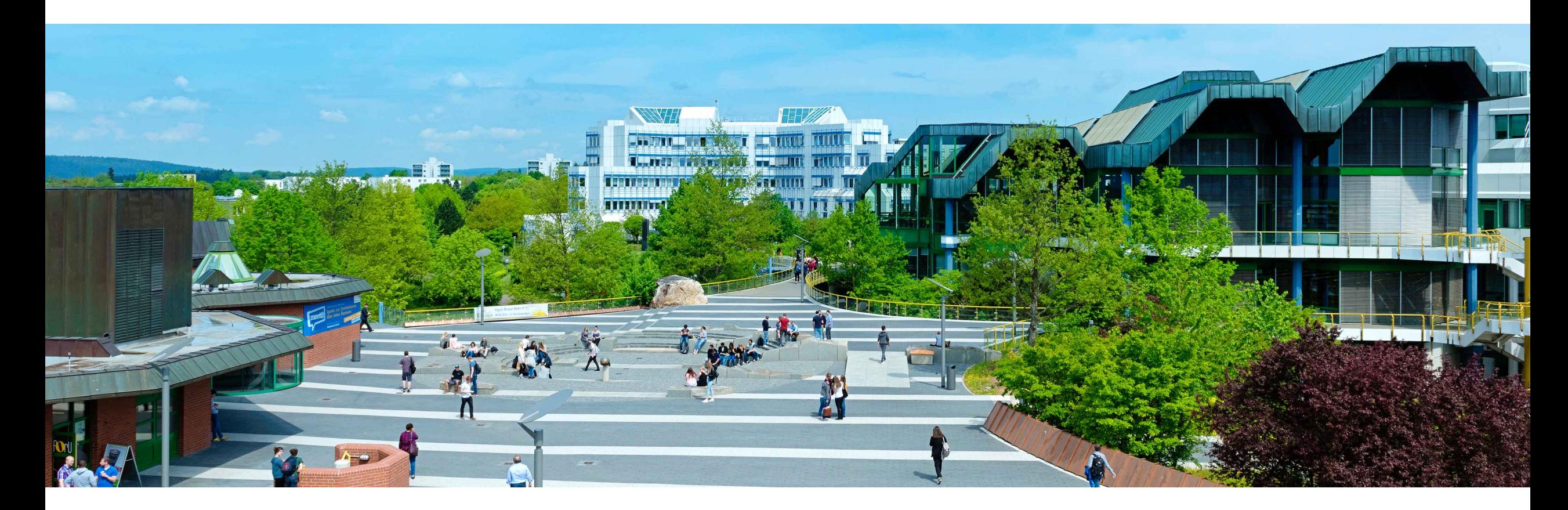

# Vorabinformationen zur E-Klausur

Arbeitsstelle für gute und innovative Lehre (AGIL) Zentrum für Informations-, Medien- und Kommunikationstechnologie (ZIMK)

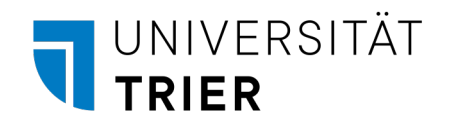

# Jump to english version

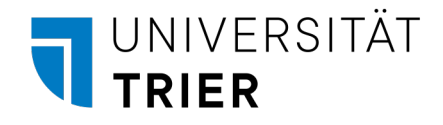

#### Was sind E-Klausuren?

Im Laufe Ihres Studiums werden Ihnen einzelne Klausuren in Form von E-Klausuren begegnen. Dabei handelt es sich um Klausuren, die am Computer in der Lernplattform ILIAS geschrieben werden. Der Ablauf wird zentral organisiert, wobei die Klausur selbst natürlich von der Professur gestellt wird. Als Räumlichkeiten werden PC-Pools in der Bibliothek und im C-Gebäude genutzt.

Aufgrund dieser Besonderheiten erhalten Sie schon vorab diese Informationspräsentation, damit Sie sich einen Eindruck verschaffen können, was auf Sie zukommen wird. Nach einigen allgemeinen Hinweisen wird der Ablauf einer E-Klausur beschrieben - vom Login bis hin zur Abgabe. Im Anhang finden Sie noch Erklärungen zur Nutzung verschiedener Hilfsprogramme. Diese sind nicht in allen Klausuren vorgesehen – schauen Sie sich daher nur die an, die für Ihre Klausur relevant sind.

Lassen Sie sich von dieser langen Präsentation aber keine Angst machen! Unser Ziel ist es, Ihnen das Schreiben der Klausuren möglichst zu vereinfachen und moderne und zeitgerechtere Klausuren zu ermöglichen.

Am Tag der Klausur werden Sie die wichtigsten Folien dieser Präsentation auf Ihrem Rechner vorfinden. Es steht Ihnen während der Klausur jederzeit frei, durch diese durchzuschauen.

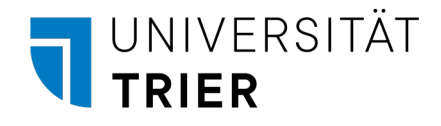

### Inhalt

- 1. Wo und wann findet die Klausur statt?
- 2. Wie komme ich zum Prüfungsraum?
- 3. Was muss ich im Prüfungsraum beachten?
- 4. Ablauf am Tag der Klausur
- 5. Ihre Arbeitsumgebung
- 6. ILIAS -Klausurumgebung
	- 1. Anmelden
	- 2. Erklärung zur E -Klausur
	- 3. Klausur starten
	- 4. Klausurumgebung
	- 5. Klausur abgeben
- 7. Hilfsprogramme (optional)
	- 1. LibreOffice Writer
	- 2. RStudio

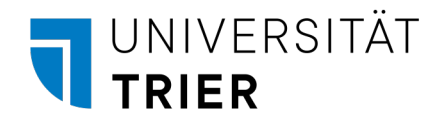

#### Wo und wann?

- Räume
	- Bibliothek BZ37 oder
	- C-Gebäude C106d
	- Folgen Sie den Wegweisern
- Zeiten
	- Analog zu anderen Klausuren
	- Über Porta, Stud.IP, etc. veröffentlicht
	- Verschiedene Räume/Zeiten möglich
	- Finden Sie sich 30 Minuten vor Klausurstart ein

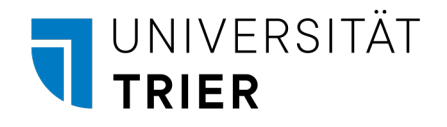

# Zugang zu BZ37

- Ab dem Haupteingang der Bibliothek
	- Folgen Sie den Wegweisern (A, B, C, D)
- Einlasskontrolle in der Buchbinderei (E)
- Schließen Sie die Außentüre hinter sich
- Wegeführung durch den Treppenaufgang bis in BZ37

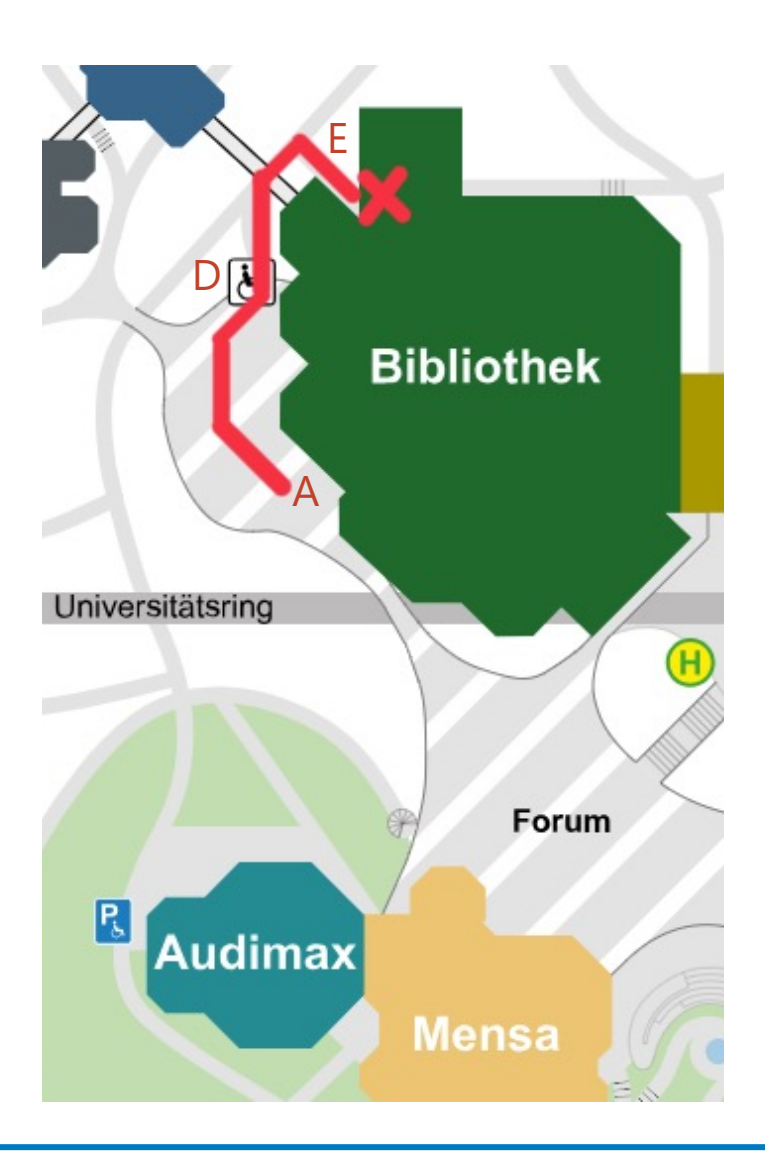

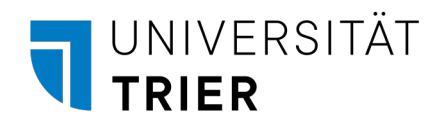

# Wegbeschreibung zu BZ37

- Blickend auf Bib-Haupteingang
- Gehen Sie links an der Bibliothek vorbei (A, B, C)
- Gehen Sie die Treppe hinab (D)
- Gehen Sie unter der Überführung hindurch
- Warten Sie vor der Buchbinderei (E)

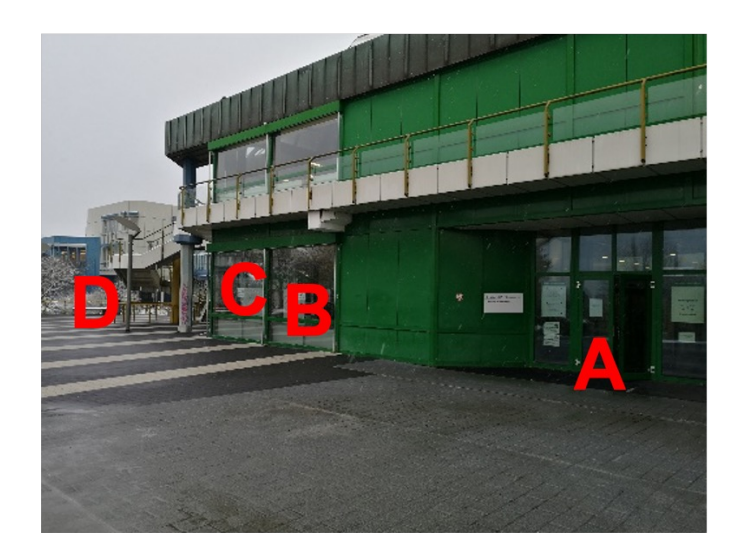

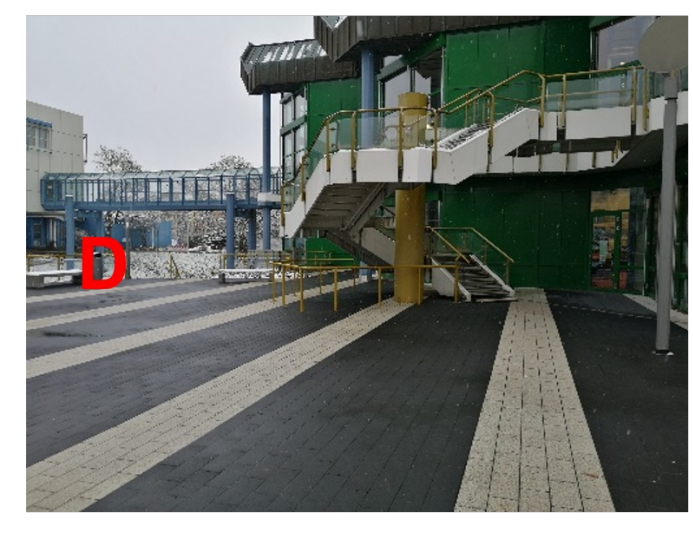

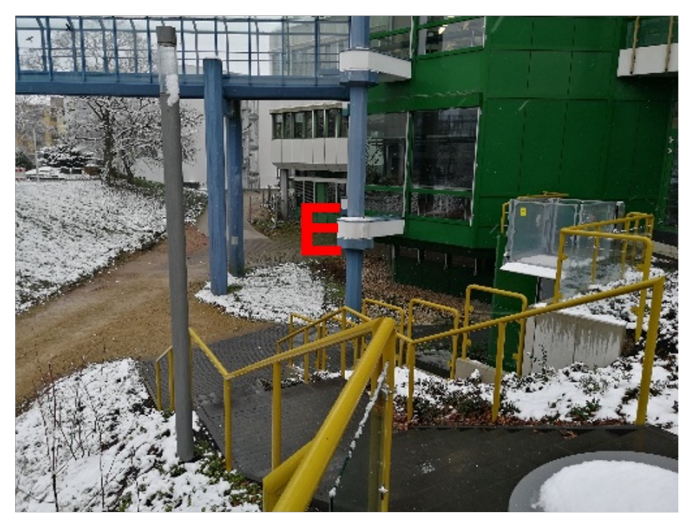

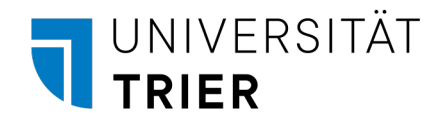

# Zugang zu C106d

- Ab dem Eingang zum C-Gebäude (ggü. HS7, rot markiert)
	- Folgen Sie den Wegweisern
	- Über das Treppenhaus
	- Im 1. Stock links (grün markiert)
- Zugang zum Raum durch die offene Fluchttüre
	- Gehen Sie nicht durch die Bibliothek
- Einlasskontrolle im Eingangsbereich des Raumes

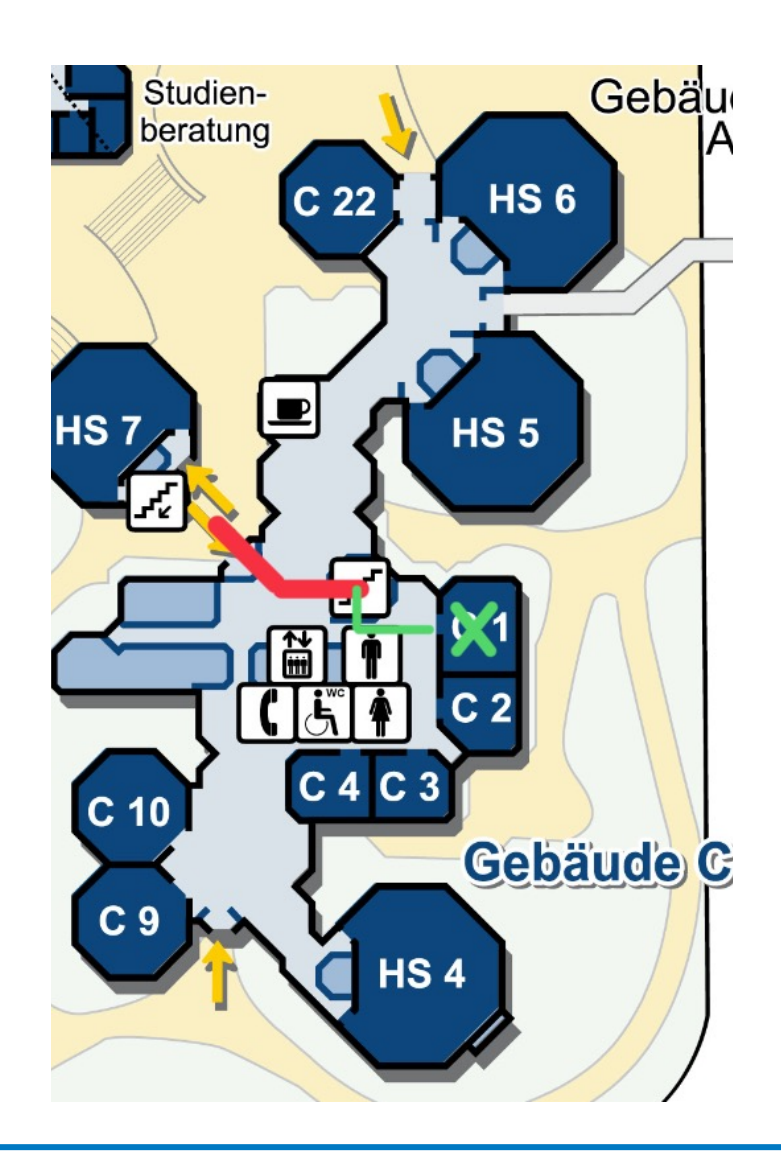

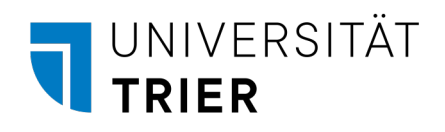

# Wegbeschreibung zu C106d

- Blickend auf den Eingang, kommend von HS7
- Betreten Sie das Gebäude (A)
- Gehen Sie geradeaus in das Treppenhaus
- Gehen Sie in den 1. Stock
- Drehen Sie sich nach links
- Gehen Sie an den Aufzügen und den Toiletten vorbei
- Sie sehen eine Fluchttüre mit einem E-Klausuren-Schild

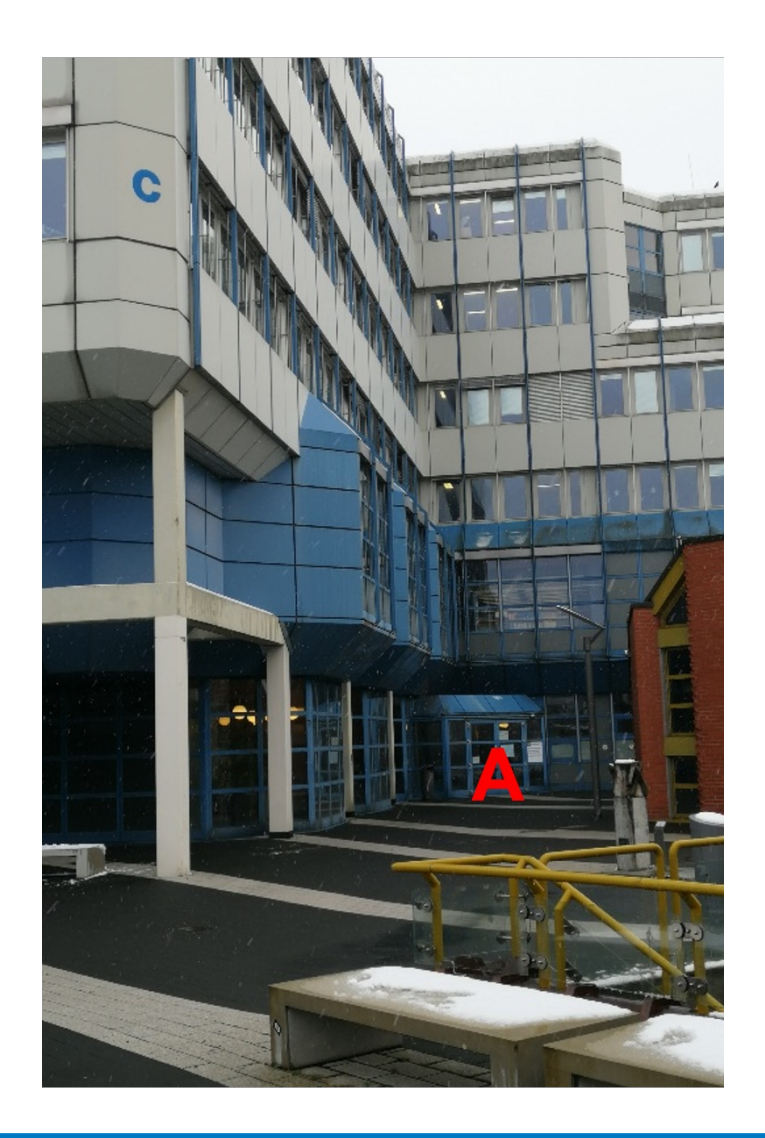

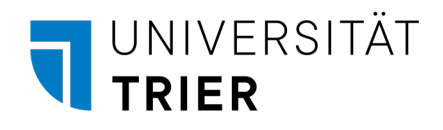

# Zugang zu den Prüfungsräumen

- Einlasskontrolle vor dem Prüfungsraum
	- Warten Sie in den vorgesehenen Bereichen
	- Zeigen Sie Ihre TUNIKA vor
	- Sagen Sie, welche Klausur Sie schreiben

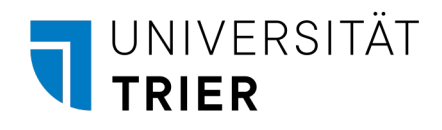

#### Verhaltensregeln im Prüfungsraum

- Jacken und Taschen unter/neben den Sitzen ablegen
- Armbanduhren und elektronische Geräte
	- (z.B. Mobiltelefone, Tablets und Smartwatches)
	- Ausschalten
	- In Taschen, Jacken etc. verstauen
- Raum kann vor Ablauf der Zeit verlassen werden
	- Klausur-Abgabe oder Toilettengang
	- Fragen Sie vorher die Aufsicht
- Prüfungsraum wird durch von der Aufsicht genannten Ausgang verlassen

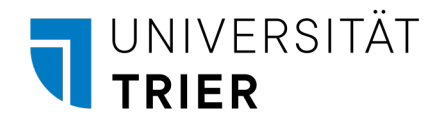

# Ablauf im Prüfungsraum

- Beim Einlass zeigen Sie Ihren Ausweis und nennen Ihre Klausur
- Ihnen wird die "Erklärung zur E-Klausur" ausgehändigt
- Es wird Ihnen ein Platz zugewiesen
- Am Computer stehen Ihnen folgende Dokumente zur Verfügung (Diese dürfen Sie sich vor/während der Klausur anschauen)
	- Eine Kurzfassung dieser Präsentation (bereits geöffnet)
	- Im Dokumenten-Ordner finden Sie
		- Diese Präsentation
		- Ggf. bereitgestellte Hilfsmaterialien
- Starten Sie noch keine Programme und melden Sie sich noch nicht in ILIAS an

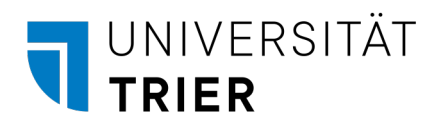

# Ihre Arbeitsumgebung - Funktionen

- Ta[skleiste am linken Bild](#page-25-0)schirmrand
- Alle relevanten und zugelassenen Programme
	- 1. Ordner
		- Dies ist Ihr persönlicher Dokumenten-Ordner
		- Ggf. Hilfsmaterial abgelegt
	- 2. Browser (Chromium)
		- Hier finden Sie das Klausur-System (ILIAS)
		- Sollten Sie den Tab schließen: eklausur.uni-trier.de
	- 3. Wissenschaftlicher Rechner
	- 4. Je nach Klausur
		- LibreOffice Writer (Folie 22)
		- RStudio (Folie 25)

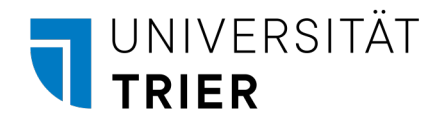

## Ihre Arbeitsumgebung - Nutzung

- ILIAS
	- Nutzen Sie nur einen Tab/Registerkarte zur Bearbeitung in ILIAS
	- Durch mehrere Tabs überschreiben Sie Ihre Eingaben!
	- ILIAS speichert Ihre Eingaben automatisch
- Zoom
	- In einigen Anwendungen können Sie zoomen: STRG gedrückt halten und das Mausrad drehen
- Speichern (Hilfsprogramme)
	- Speichern Sie Ihre Dokumente selbstständig und regelmäßig
- Computerprobleme
	- Sie können die Klausur an einem Ersatzrechner fortsetzen
	- Es kann nur wiederhergestellt werden, was Sie gespeichert haben
	- Ausnahme: ILIAS speichert automatisch

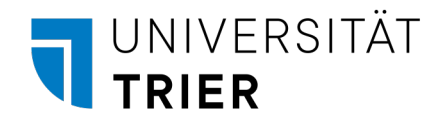

#### ILIAS - Anmelden

- Geben Sie Ihre Daten ein
	- Diese finden Sie auf Ihrer "Erklärung zur E-Klausur"
- Klicken Sie anschließend auf Anmelden
- Warten Sie danach auf weitere Anweisungen

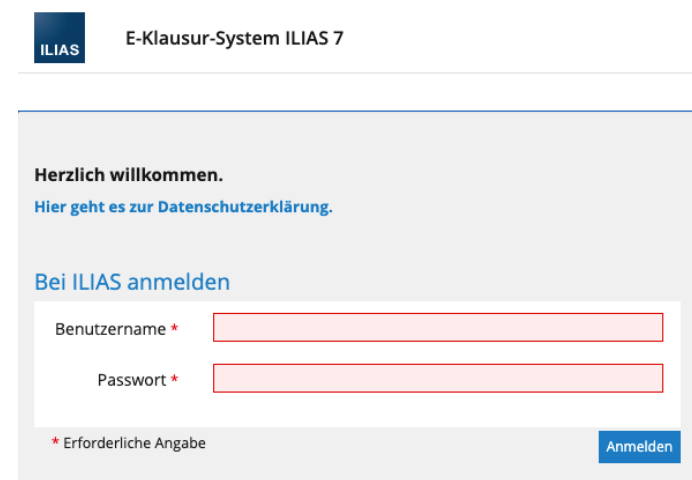

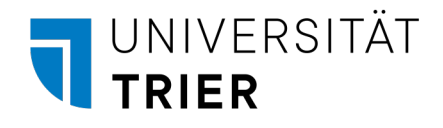

#### ILIAS – Persönliches Passwort

- Wiederholen Sie ihr aktuelles Passwort (aus dem vorherigen Schritt)
- Wählen Sie ein persönliches Passwort
	- Buchstaben und Zahlen (a-z, A-Z, 0-9)
	- Keine Sonderzeichen oder Umlaute
	- Mindestens 8 Zeichen
- Merken Sie sich das Passwort
	- Bei einer etwaigen Klausureinsicht müssen Sie sich mit diesem Passwort einloggen
	- Sie können Sich einen Kennworthinweis auf der "Erklärung zur E-Klausur" notieren
		- Diese steht Ihnen bei einer Klausureinsicht zur Verfügung
- Wenn etwas nicht funktioniert
	- Beachten Sie die Kriterien für das Kennwort
	- Beachten Sie, dass der Ziffernblock nicht aktiviert ist
	- Haben Sie die Feststell-Taste (Shift/Capslock) aktiviert?

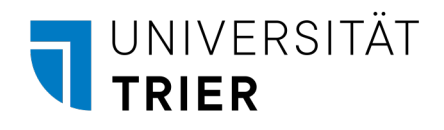

# Gilt nur für LibreOffice Writer

- Bei Nutzung des Programmes "Writer" von LibreOffice
- Richten Sie jetzt "Writer" ein (Folie 22)

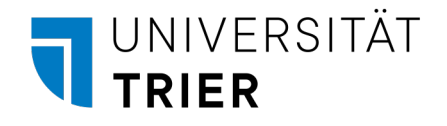

#### ILIAS – Klausur starten

- Klicken Sie im Dashboard auf Ihre Gruppe
- Klicken Sie nun auf Ihre Klausur (orangenes Puzzle-Stück)
- Lesen Sie sich den angezeigten Einleitungstext sorgfältig durch
- Bestätigen Sie, dass Sie die Hinweise gelesen und verstanden haben
	- durch Klick auf "Test starten"
- Das Testpasswort teilt Ihnen die Aufsicht mit
- Ab jetzt beginnt die Zeit für Ihre Klausur

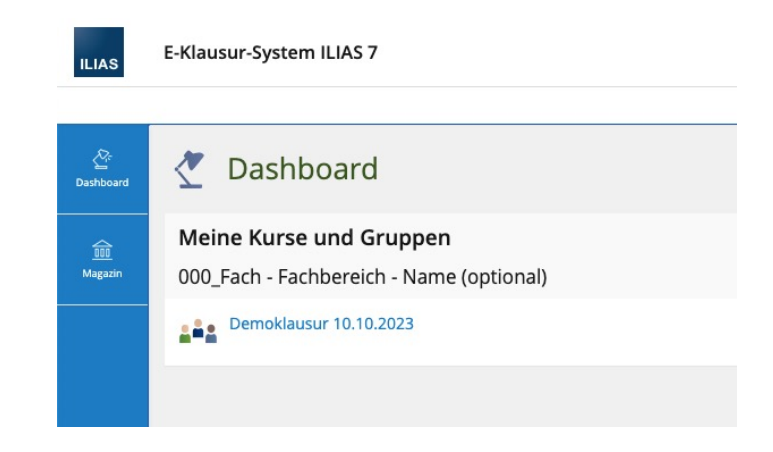

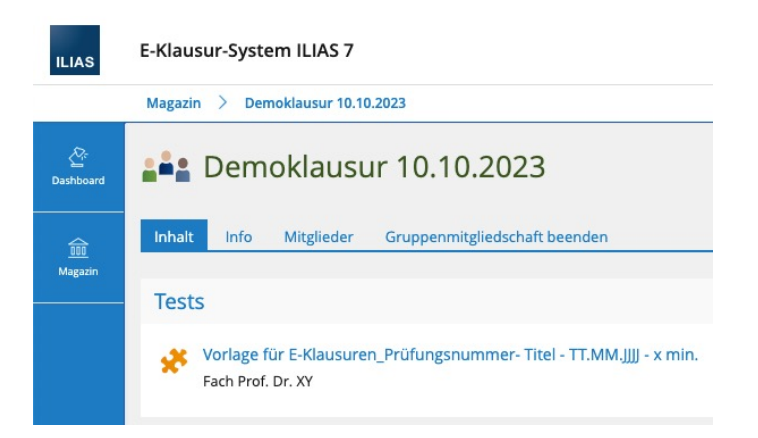

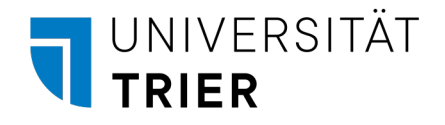

## Erklärung zur E-Klausur

- Prüfen Sie die vorausgefüllten Angaben
- "Name im ILIAS-System"
	- Tragen Sie Ihren Benutzernamen ein
	- Diesen sehen Sie in ILIAS am oberen rechten Bildschirmrand
- Tragen Sie das korrekte Datum ein
- Unterschreiben Sie die Erklärung

#### Erklärung zur E-Klausur

#### Angaben bitte überprüfen! Name, Vorname: «Nachname», «Vorname» **Matrikelnummer** «MatrikelNp» **Benutzername:** «Benutzername » Passwort: «Passworb» Name im ILIAS-System (wird nach dem Klausurstart oben rechts im Browser angezeigt) Hiermit erkläre ich, dass ich bei der E-Klausur Schwerpunktbereich: «SPB» «SPBText» Prüfungsverantwortlicher: FB V - Rechtswissenschaft Prüfungsamt Termin: 09.03.2023; «Raum», Slot «Slot»; «Zeit» Uhr anwesend war und die E-Klausur bearbeitet habe. Die Bearbeitung der Prüfung erfolgte im E-Klausur-System der Universität Trier.

Ich bestätige, dass ich die Antworten im E-Klausur-System abgegeben habe, in dem der oben genannte Name (Name im ILIAS-System) angezeigt wurde.

Ich bestätige, dass ich darüber unterrichtet wurde, dass die von mir abgegebenen Antworten im E-Klausur-System zusammen mit dem Namen, der im E-Klausur-System angezeigt wird, als Datei gespeichert werden. Diese Datei kann nach dem Speichern nicht mehr verändert werden. Ferner bestätige ich, dass ich darüber unterrichtet wurde, meine Klausurbearbeitung im Libre Office Writer (odt-Datei) vor Beendigung der E-Klausur in ILIAS hochzuladen und erst anschließend die E-Klausur zu beenden.

Die Verwendung/Einsatz von Smartphones, Tablets, Smartwatches und sonstigen Aufnahmegeräten (Bild, Audio und Video) ist im Prüfungsraum und während der Klausurbearbeitungszeit verboten.

Trier, Datum

Universität Trier - AGIL & ZIMK - E-Assessment

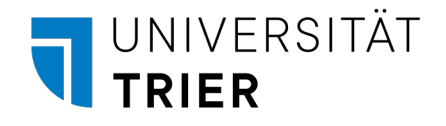

### ILIAS – Ihre Umgebung

- Fragenliste
	- Navigation um direkt zu Fragen zu springen
	- Kann ein-/ausgeblendet werden
	- Ausgefüllter Bulletpoint: beantwortete Frage
- Bearbeitungsstand
	- Übersicht aller Fragen
	- Maximal erreichbare Punkte der Fragen
	- "beantwortet" / "nicht beantwortet" Übersicht

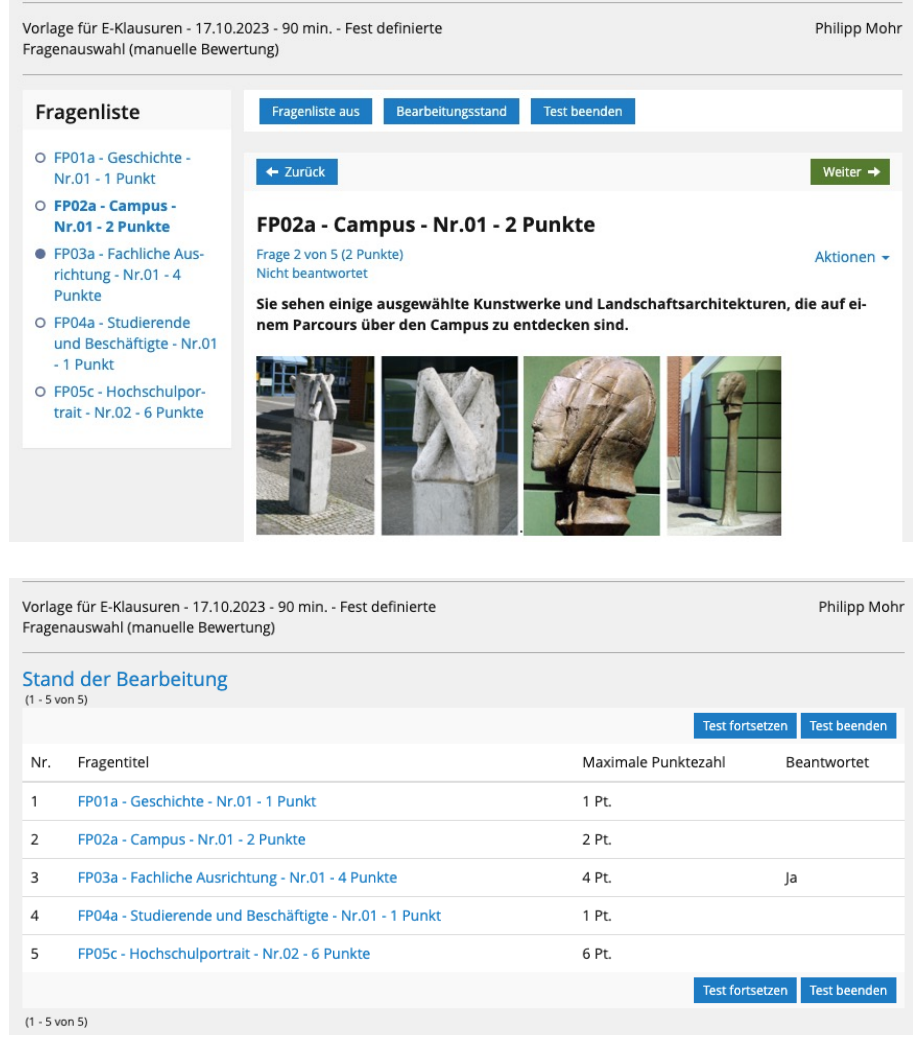

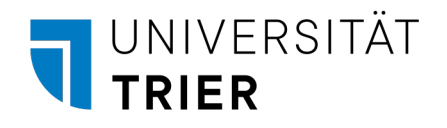

# ILIAS – Klausur abgeben

- Bei Nutzung des Programmes "Writer" von LibreOffice
	- Bereiten Sie Ihr Dokument zur Abgabe vor (Folie 24)
- 1. Klicken Sie auf "Test beenden"
- 2. Bestätigen Sie mit "Ja, ich will den Test beenden"
- Beachten Sie folgendes
	- Haben Sie den Test einmal beendet, ist ein erneuter Zugriff/Bearbeitung
	- Der Test beendet sich nach Ablauf der Prüfungszeit nicht automatisch, s oder der Aufsichten

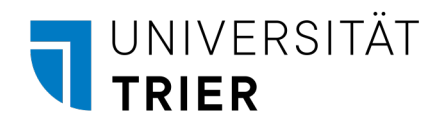

### Hilfsprogramme

- Es folgen Informationen zu Hilfsprogrammen
- Werden nicht bei jeder Klausur benötigt
- Die Professur wird Sie darüber informieren

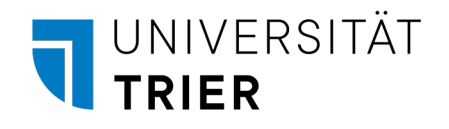

# LibreOffice Writer - Einrichtung

- Dokumente-Ordner und die dort befindliche Writer-Datei (.odt) öffnen
- ODER öffnen Sie Writer und erstellen ein neues Dokument
	- Die Aufsicht wird Ihnen die Variante sagen
- Speichern Sie die (noch unveränderte) Datei unter "Dokumente"
	- Dateityp: .odt (ist voreingestellt)
	- Format: ILIAS-Benutzername\_SPB-Kürzel\_Tagesdatum
	- Beispiel: JuraF23\_001\_SPB1,2\_2023-10-17
- Kopfzeile
	- Legen Sie eine Kopfzeile an
		- Klicken Sie dazu doppelt in den oberen Bereich der Seite
	- Tragen Sie Ihren ILIAS-Benutzernamen ein
		- Klausur muss anonym bleiben
		- Tragen Sie nicht Ihren Vor-/Nachnamen ein

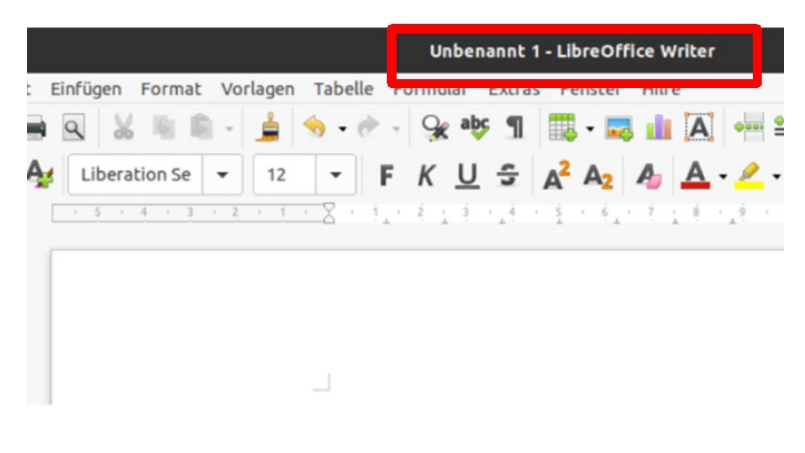

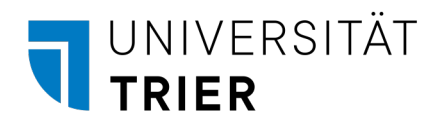

# LibreOffice Writer - Nutzung

- Weitere Informationen in der Anleitung "Nutzungshinweise zu LibreOffice Writer"
- Speichern Sie Ihr Dokument selbstständig regelmäßig
	- Roter Pfeil: Es gibt ungespeicherte Änderungen
	- Grüner Pfeil: Das Dokument ist gerade gespeichert worden
	- Siehe Anleitung Kapitel 2.3
- Die Nutzung der Hilfe-Option ist während der Klausur verboten
- Starten Sie jetzt die Klausur (Folie 18)

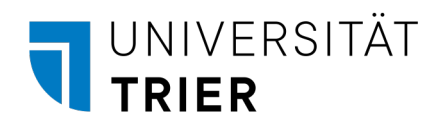

# Vorbereitung zur Klausur-Abgabe

- Sie müssen in ILIAS ein PDF-Dokument hochladen
	- 1. Speichern Sie Ihre Datei als PDF-Dokument mit dem gleichen Namen
		- Bsp: JuraF23\_001\_SPB1,2\_2023-10-17.pdf
	- 2. Navigieren Sie in ILIAS zur Upload-Frage
	- 3. Klicken Sie auf "Datei auswählen" und wählen Sie das gerade gespeich
	- 4. Laden Sie die Datei nun über "Hochladen" in das ILIAS-System
	- 5. Prüfen Sie, dass Ihnen die Datei korrekt angezeigt wird
	- 6. Anschließend können Sie die Klausur abgeben (Folie 20)

<span id="page-25-0"></span>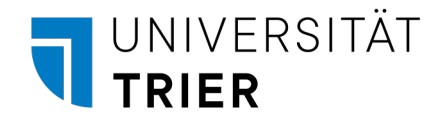

# RStudio - Nutzung

- Installation von Paketen ist untersagt
	- Alles Notwendige steht Ihnen zur Verfügung
- Arbeiten Sie nicht in der Konsole, sondern erstellen Sie ein R-Script
- Alle RData-Files aus der Klausur heißen "RData"
	- Verwechslungsgefahr
	- Dateiname aus der Klausur entspricht nicht Dateiname im Downloads-Ordner
- Wenn Sie einen Datensatz öffnen, wird der zuvor geladene Datensatz überschrieben!
- Öffnen Sie RStudio
- Speichern Sie ein leeres R-Script unter "Dokumente"
- Benennen Sie es wie folgt
	- ILIAS-Benutzername\_JJJJ-MM-TT
	- Bspw: testuser\_001\_2023-10-17

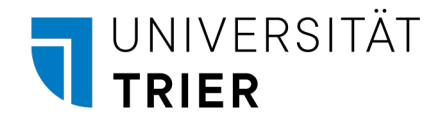

#### R-Studio - Hinweise

- Datensatz herunterladen
	- Klicken Sie in der Klausurfrage auf den Datensatz
	- Der Datensatz wird heruntergeladen und liegt
		- Am unteren Rand des Browserfensters
		- Unter "Downloads"
	- Klicken Sie den Datensatz an und danach befindet er sich im Workspace von RStudio
	- Ab jetzt können Sie ihn nutzen
- R-Befehle im Klausursystem
	- Code aus Skript in Konsole: STRG + RETURN
	- Eckige Klammern: ALT GR + 8 oder ALT GR + 9
	-
	- Potenz:  $2^2$  (nicht  $2^2$ ):  $2 + 1$  + LEERTASTE + 2
	- Tilde: ALT GR + +
		- RStudio kann den Ausdruck nur korrekt auswerten, wenn die genannte Schreibweise genutzt wurde

# UNIVERSITÄT<br>UNIVERSITÄT

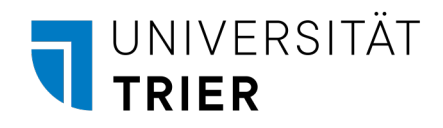

#### What are e-exams?

In the course of your studies, you will encounter individual exams in the form of e-exams. These are exams that are written on the computer in the ILIAS learning platform. The process is organized centrally, although the exam itself is of course set by the professor. PC pools in the library and in the C-building are used as rooms.

Due to these special features, you will receive this information presentation in advance so that you can get an impression of what to expect. After some general information, the process of an e-exam is described - from login to submission. In the appendix you will find explanations on the use of various auxiliary programs. These are not needed in all exams - so only look at those that are relevant to your exam.

But don't let this long presentation scare you! Our aim is to make it as easy as possible for you to write the exams and to provide you with modern and up-to-date exams.

On the day of the exam, you will find the most important slides from this presentation on your computer. You are free to look through them at any time during the exam.

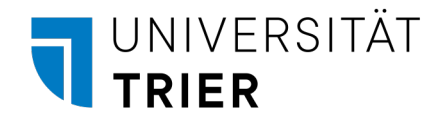

#### Table of contents

- 1. Where and when does the exam take place ?
- 2. How do I get to the examination room ?
- 3. What do I have to consider in the examination room ?
- 4. Procedure on the day of the exam
- 5. Your working environment
- 6. ILIAS exam environment
	- 1. Login
	- 2. Declarationof the e -exam
	- 3. Starting the exam
	- 4. Exam environment
	- 5. Submit the exam
- 7. Auxiliary programs (optional)
	- 1. LibreOffice Writer
	- 2. RStudio

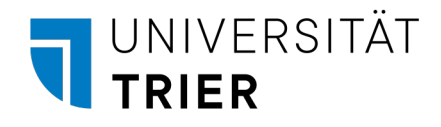

#### Where and when?

- Rooms
	- Library BZ37 or
	- C-Building- C106d
	- Follow the signs
- Times
	- Analogous to other exams
	- Published via Porta, Stud.IP, etc.
	- Different rooms/times possible
	- Arrive 30 minutes before the exam starts

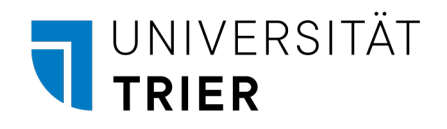

#### Access to BZ37

- In front of the main entrance of the library
	- Follow the signs (A, B, C, D)
- Admission control in the bookbindery (E)
- Close the outside door behind you
- Take the staircase to BZ37

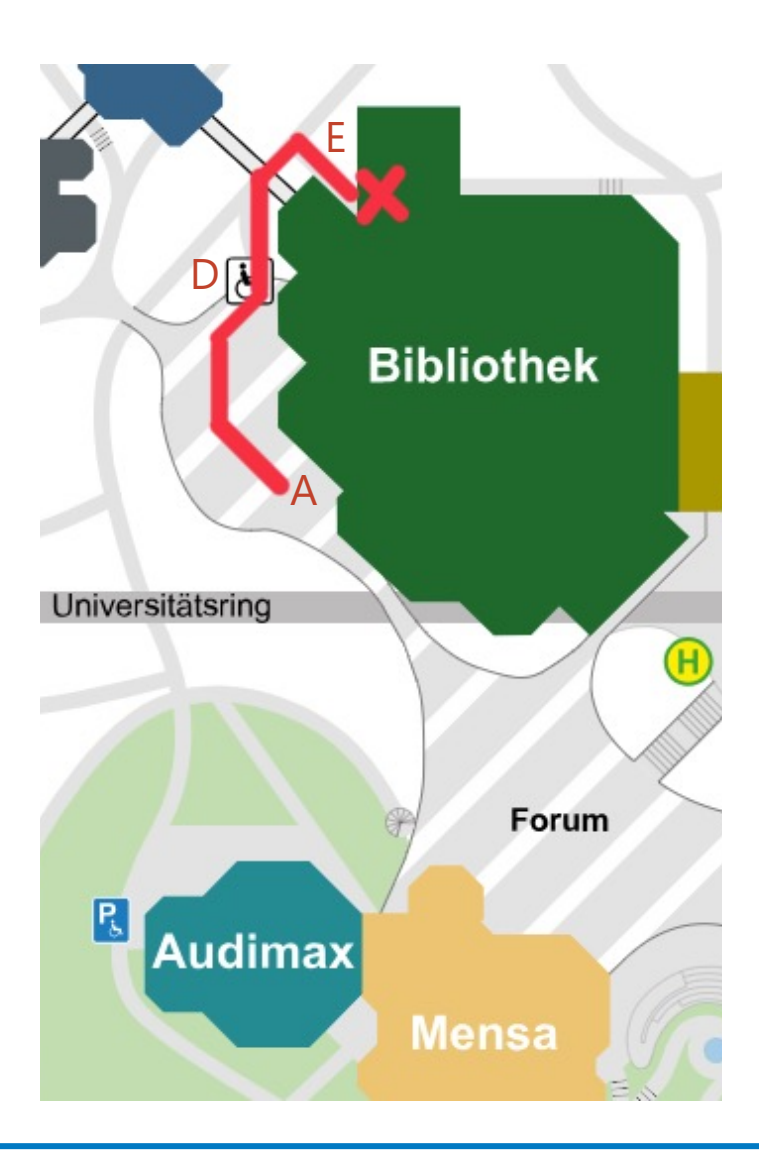

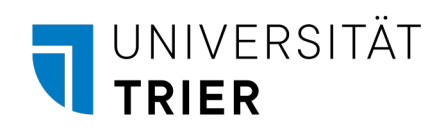

### Directions to BZ37

- Looking towards the main entrance of the library
- Walk past the library on the left (A, B, C)
- Go down the stairs (D)
- Go under the overpass
- Wait in front of the bindery (E)

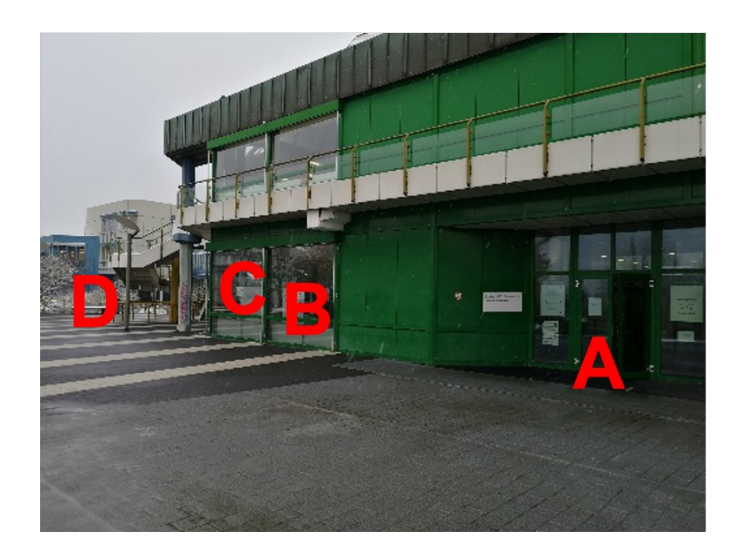

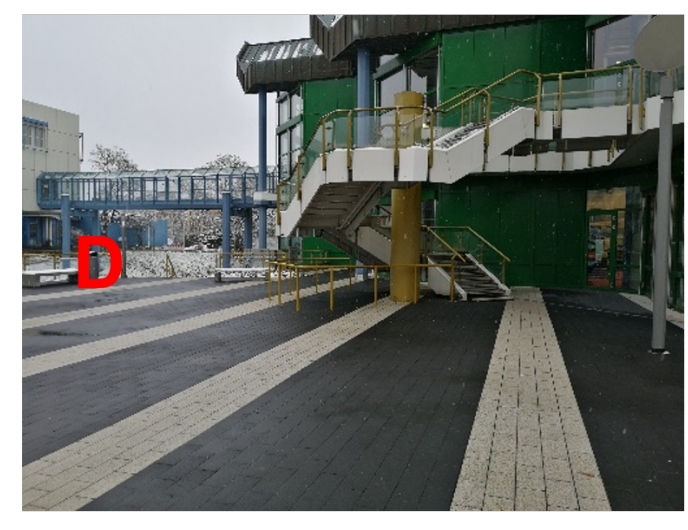

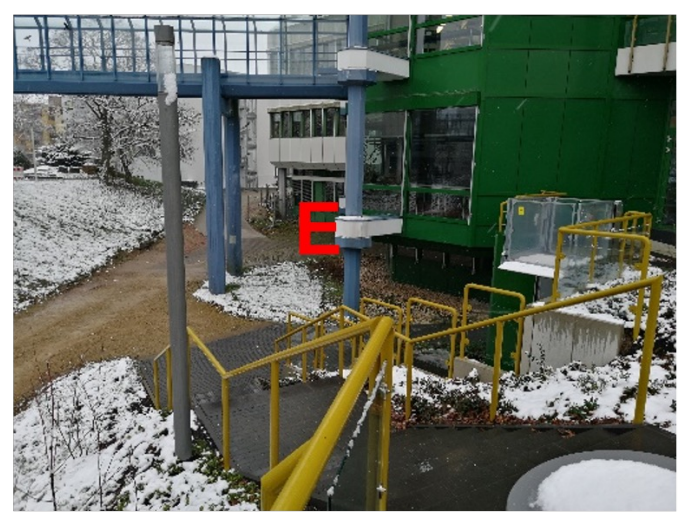

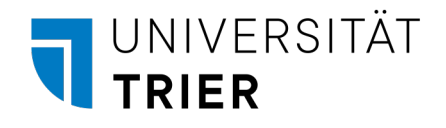

### Access to C106d

- From the entrance to the C-building (opposite HS7, marked red)
	- Follow the signs
	- Via the staircase
	- On the 1st floor on the left (marked green)
- Access to the room through the open escape door
	- Do not go through the library
- Admission control in the entrance area of the room

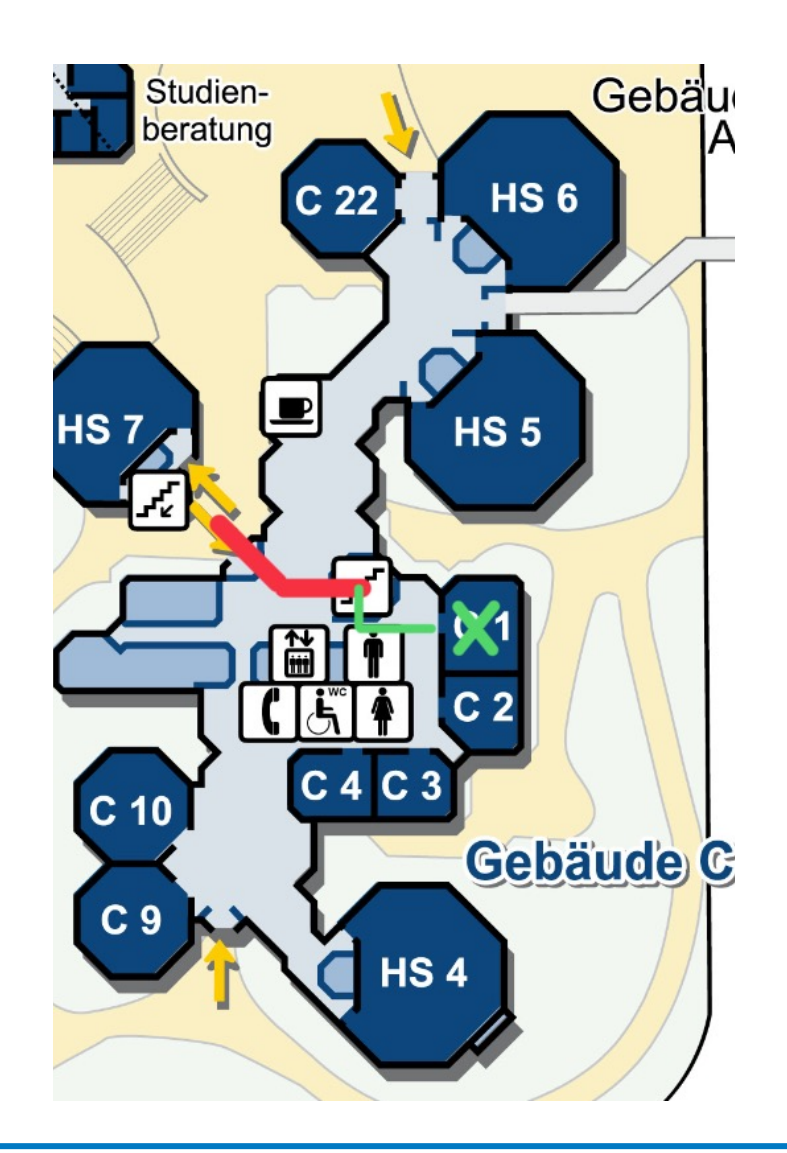

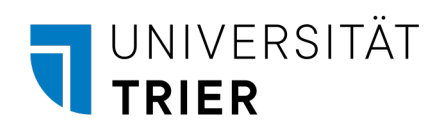

### Directions to C106d

- Looking at the entrance, coming from HS7
- Enter the building (A)
- Go straight ahead into the stairwell
- Go to the 1st floor
- Turn left
- Walk past the elevators and the restrooms
- You will see an escape door with an E-exam sign

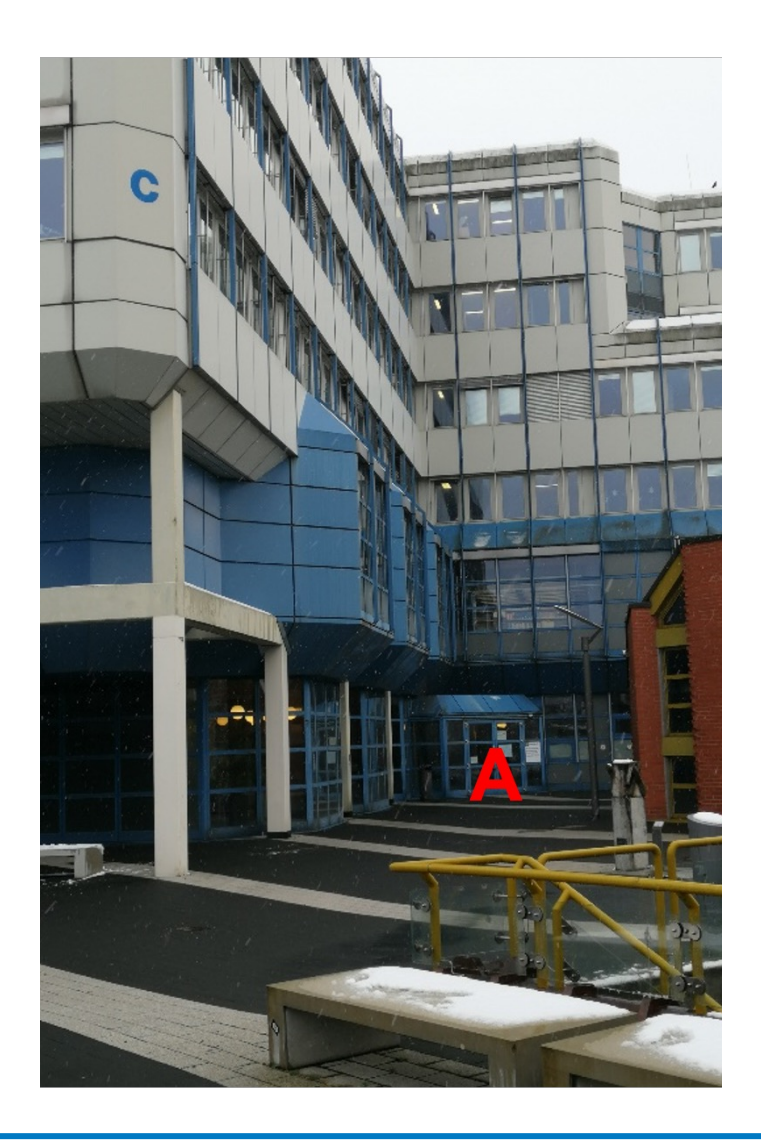

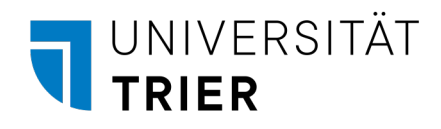

#### Access to the examination rooms

- Admission control in front of the examination room
	- Wait in the designated areas
	- Show your student ID (TUNIKA)
	- Tell the supervisor which exam you want to take

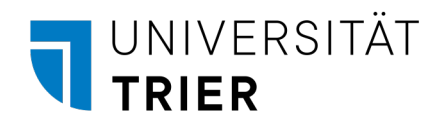

#### Rules of conduct in the examination room

- Place jackets and bags under/next to the seats
- Wristwatches and electronic devices (e.g. cell phones, tablets and smartwatches)
	- Switch off
	- Stow away in bags, jackets etc.
- Room can be left before the time is up
	- Ask the supervisor beforehand
- Leave the examination room via the exit indicated by the supervisor

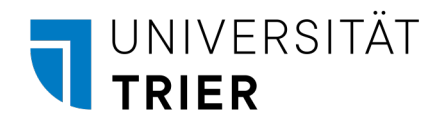

#### Procedure in the examination room

- At the entrance you show your student ID (TUNIKA) and state your exam
- You will be given the "Declaration of the e-exam"
- You will be allocated a seat
- The following documents are available on the computer (you may view these before/during the exam)
	- A short version of this presentation (already opened)
	- In the documents folder you will find
		- This presentation
		- Any support materials provided
- Do not start any programs and do not log in to ILIAS yet

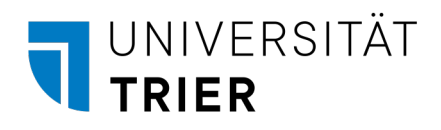

### Your working environment - Functions

- Taskbar [on the](#page-51-0) left edge of the screen
- All relevant and approved programs
	- 1. Folder
		- This is your personal documents folder
		- Help material, if applicable
	- 2. Browser (Chromium)
		- Here you will find the exam system (ILIAS)
		- If you close the tab: eklausur.uni-trier.de
	- 3. Scientific calculator
	- 4. Depending on the exam
		- LibreOffice Writer (Folie 48)
		- RStudio (Folie 51)

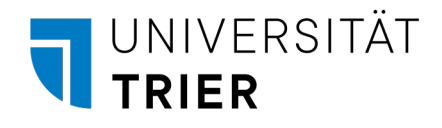

#### Your working environment - usage

- ILIAS
	- Use only one tab for editing in ILIAS
	- By using several tabs you overwrite your entries!
	- ILIAS saves your entries automatically
- Zoom
	- In some applications you can zoom: Hold down CTRL and turn the mouse wheel
- Save (auxiliary programs)
	- Save your documents automatically and regularly
- Computer problems
	- You can continue the exam on a replacement computer
	- You can only restore what you have saved
	- Exception: ILIAS saves automatically

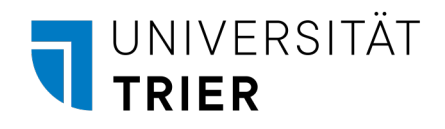

### ILIAS - Login

- Enter your data
	- You will find the user name on your "Declaration for the eexamination"
- Then click on "Anmelden"
- Wait for further instructions before you log in

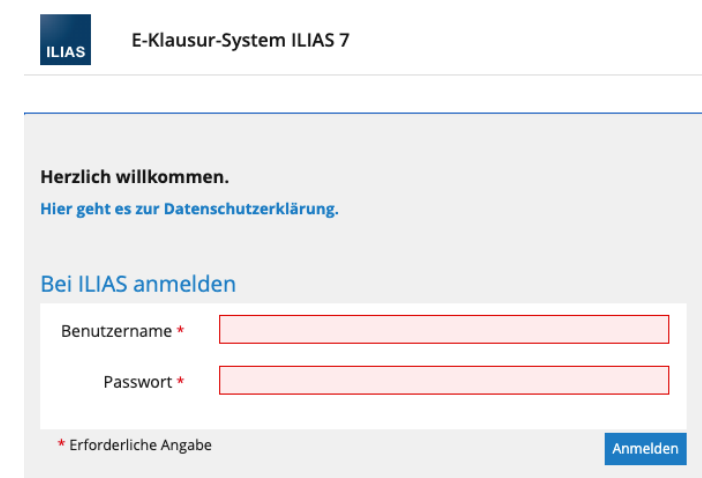

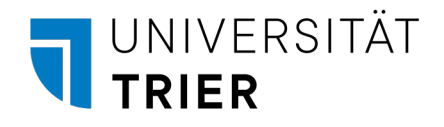

#### ILIAS - Personal password

- Repeat your current password (from the previous step)
- Choose a personal password
	- Letters and numbers (a-z, A-Z, 0-9)
	- No special characters or umlauts
	- At least 8 characters
- Remember the password
	- You must log in with this password when you view the exam
	- You can make a note of the password on the "Declaration for the e-exam"
		- This will be available to you when you view the exam
- If something does not work
	- Note the criteria for the password
	- Make sure that the numeric keypad is not activated by default
	- Have you activated the Caps Lock key (Shift/Capslock)?

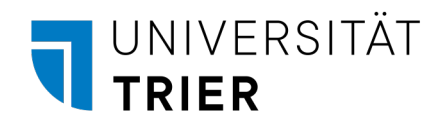

# Applies only to LibreOffice Writer

- When using the "Writer" program from LibreOffice
- Set up "Writer" now (slide 48)

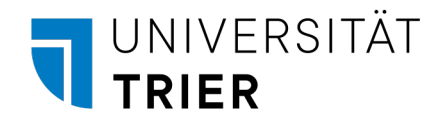

#### ILIAS - Start exam

- Click on your group in the dashboard
- Now click on your exam (orange puzzle piece)
- Read the displayed introductory text carefully
- Confirm that you have read and understood the instructions
	- by clicking on "Start test"
- The supervisor will give you the test password
- Now the time for your exam begins

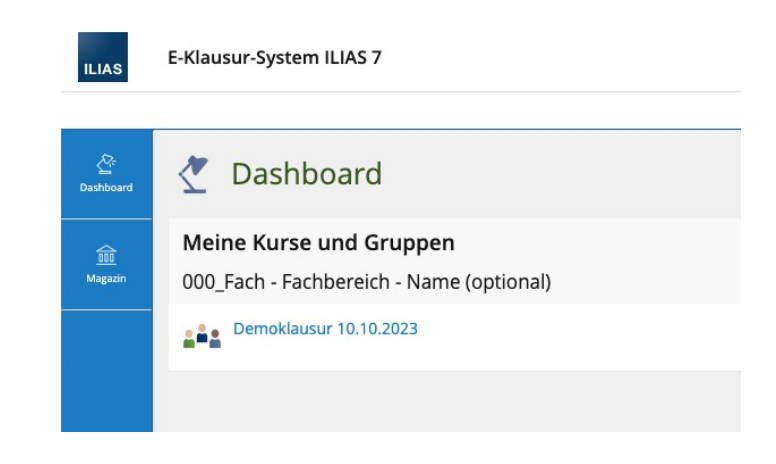

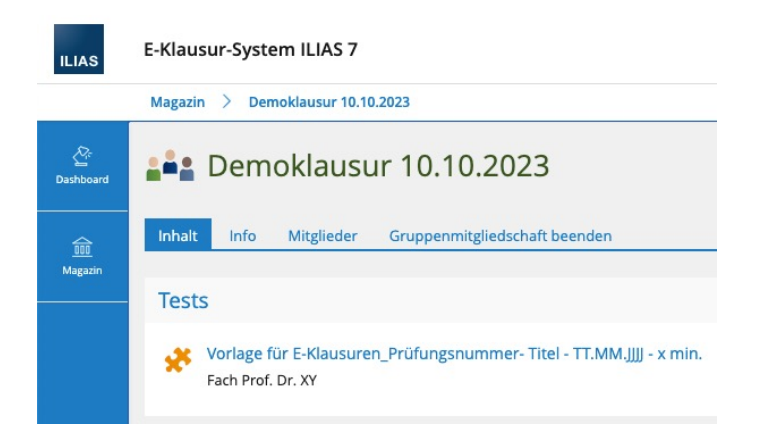

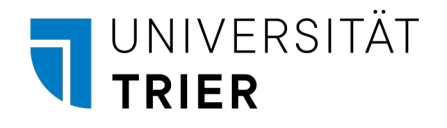

#### Declaration of the e-exam

- Check the pre-filled information
- "Name im ILIAS-System"
	- Enter your user name
	- You will see this in ILIAS at the top right of the screen
- Enter the correct date
- Sign the declaration

#### Erklärung zur E-Klausur

#### Angaben bitte überprüfen! Name, Vorname: «Nachname», «Vorname» **Matrikelnummer** «MatrikelNp» **Benutzername:** «Benutzername » Passwort: «Passworb» Name im ILIAS-System (wird nach dem Klausurstart oben rechts im Browser angezeigt) Hiermit erkläre ich, dass ich bei der E-Klausur Schwerpunktbereich: «SPB» «SPBText» Prüfungsverantwortlicher: FB V - Rechtswissenschaft Prüfungsamt Termin: 09.03.2023; «Raum», Slot «Slot»; «Zeit» Uhr anwesend war und die E-Klausur bearbeitet habe. Die Bearbeitung der Prüfung erfolgte im E-Klausur-System der Universität Trier. Ich bestätige, dass ich die Antworten im E-Klausur-System abgegeben habe, in dem der oben genannte Name (Name im ILIAS-System) angezeigt wurde. Ich bestätige, dass ich darüber unterrichtet wurde, dass die von mir abgegebenen Antworten im E-Klausur-System zusammen mit dem Namen, der im E-Klausur-System angezeigt wird, als Datei gespeichert werden. Diese Datei kann nach dem Speichern nicht mehr verändert werden. Ferner bestätige ich, dass ich darüber unterrichtet wurde, meine Klausurbearbeitung im Libre Office Writer (odt-Datei) vor Beendigung der E-Klausur in ILIAS hochzuladen und erst anschließend die E-Klausur zu beenden. Die Verwendung/Einsatz von Smartphones, Tablets, Smartwatches und sonstigen Aufnahmegeräten (Bild, Audio und Video) ist im Prüfungsraum und während der Klausurbearbeitungszeit verboten.

Trier, Datum Unterschrif

Universität Trier - AGIL & ZIMK - E-Assessment

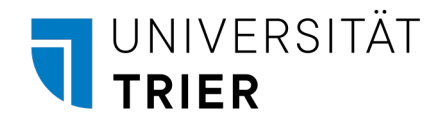

#### ILIAS - Your environment

- List of questions
	- Navigation to jump directly to questions
	- Can be shown/hidden
	- Filled bullet point: answered question
- Processing status
	- Overview of all questions
	- Maximum achievable points for the questions
	- "answered" / "not answered" overview

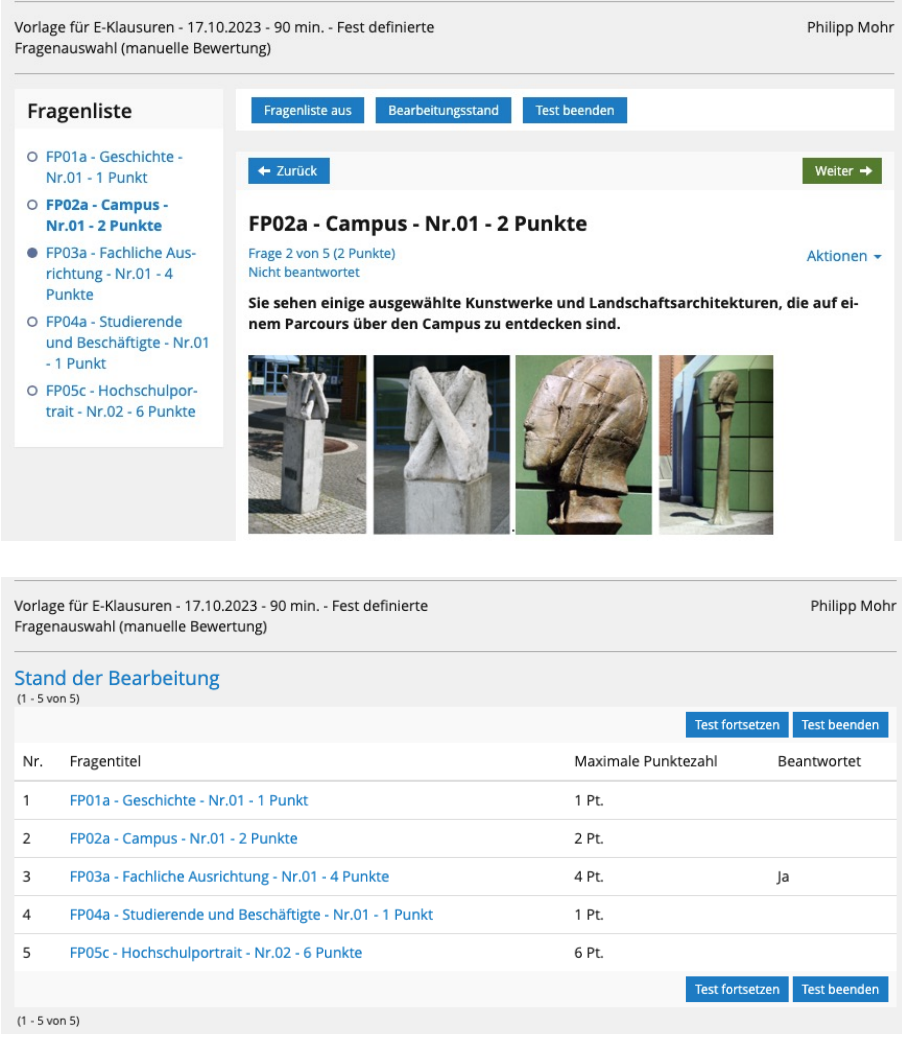

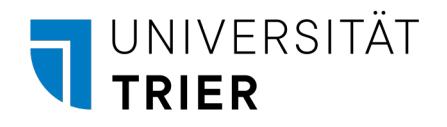

# ILIAS - Submit exam

- When using the "Writer" program from LibreOffice
	- Prepare your document for submission (slide 50)
- 1. Click on "End test"
- 2. Confirm with "Yes, I want to end the test"
- Please note the following
	- Once you have finished the test, it is no longer possible to access/edit it
	- The test does not end automatically at the end of the test time, but at the supervisors

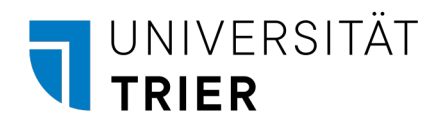

# Auxiliary programs

- The following is information on auxiliary programs
- Not required for every exam
- The professorship will inform you about this

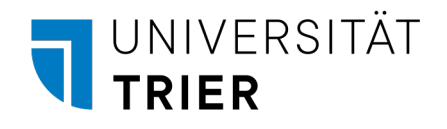

### LibreOffice Writer - Setup

- Open the Documents folder and the Writer file (.odt)
- OR open Writer and create a new document
	- Your supervisor will tell you which version you need to follow
- Save the (still unchanged) file in your documents
	- File type: .odt (is preset)
	- Format: ILIAS-Username\_SPB-Abbreviation\_Date
	- Example: JuraF23\_001\_SPB1,2\_2023-10-17
- Header
	- Create a Header
		- To do this, double-click in the upper area of the page
	- Enter your ILIAS user name
		- Exam must remain anonymous
		- Do not enter your first/last name

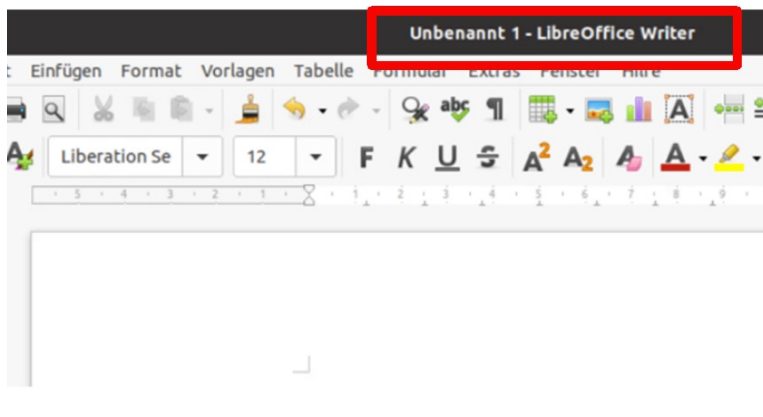

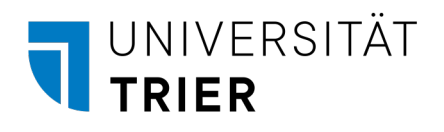

### LibreOffice Writer - Usage

- Further information in the guide "Nutzungshinweise zu LibreOffice Writer"
- Save your document regularly on your own
	- Red arrow: There are unsaved changes
	- Green arrow: The document has just been saved
	- See instructions in chapter 2.3
- The use of the help option is prohibited during the exam
- Start the exam now (slide 44)

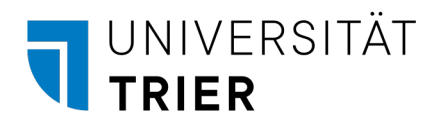

# Preparation for the exam submission

- You must upload a PDF document to ILIAS
	- 1. Save your file as a PDF document with the same name
		- Example: JuraF23\_001\_SPB1,2\_2023-10-17.pdf
	- 2. Navigate to the upload question in ILIAS
	- 3. Click on "Select file" and select the PDF you have just saved
	- 4. Now upload the file to the ILIAS system via "Upload"
	- 5. Check that the file is displayed correctly
	- 6. You can then submit the exam (slide 46)

<span id="page-51-0"></span>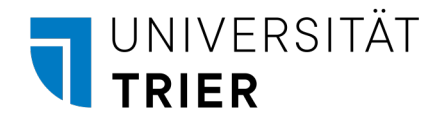

#### RStudio - Usage

- Installation of packages is prohibited
	- Everything you need is available to you
- Do not work in the console, but create an R script
- All RData files from the exam are called "RData"
	- Risk of confusion
	- File name from the exam does not correspond to the file name in the downloads folder
- If you open a data set, the previously loaded data set will be overwritten!
- Open RStudio
- Save an empty R script under "Documents"
- Name it as follows
	- ILIAS-Username\_JJJJ-MM-TT
	- Example: testuser\_001\_2023-10-17

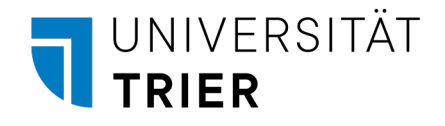

#### R-Studio - Notes

- Download data set
	- Click on the data set in the exam question
	- The data set is downloaded and is located
		- At the bottom of the browser window
		- Under "Downloads"
	- Click on the data set and it will then be in the RStudio workspace
	- You can now use it
- R commands in the closed system
	- Code from script in console: CTRL + RETURN
	- Square brackets: ALT GR + 8 or ALT GR + 9
	-
	- Tilde: ALT GR + + • Power:  $2^2$  (not  $2^2$ ):  $2 + 1 + 1$  SPACE + 2
		- RStudio can only evaluate the expression correctly if the above notation is used

# UNIVERSITÄT<br>UNIVERSITÄT